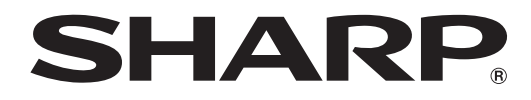

## インフォメーションディスプレイ

### 形名 **PN-T322B**

# タッチパネルドライバー 取扱説明書

# **もくじ**

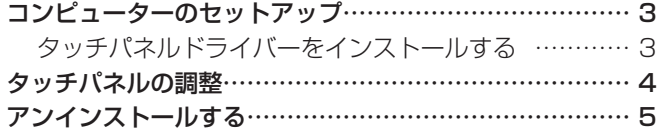

本書では、主にタッチパネルドライバーについて記載して います。

### お願い

- 本ソフトウェアは厳重な品質管理と製品検査を経て出荷しておりますが、万一故障または不具合がありましたら、お買いあ げの販売店までご連絡ください。
- お客様もしくは第三者が本ソフトウェアの使用を誤ったことにより生じた故障、不具合、またはそれらに基づく損害につい ては、法令上の責任が認められる場合を除き、当社は一切その責任を負いませんので、あらかじめご了承ください。
- 本取扱説明書および本ソフトウェアの内容の全部および一部を、当社に無断で転記、あるいは複製することはお断りします。
- 本取扱説明書および本ソフトウェアは、改良のため予告なく変更することがあります。
- 画面の設定や OS のバージョンなどによって内容が異なる場合があります。
- Windows の基本的な操作は説明していません。

### 商標について

- • Microsoft、Windows、Windows Vista は、米国 Microsoft Corporation の米国およびその他の国における登録商標です。
- • そのほか、本書に記載されている会社名や商品名は、各社の商標または登録商標です。

# **コンピューターのセットアップ**

タッチパネルを使用するには、CD-ROM(付属)からタッチパネルドライバーをインストールし、コンピューターとタッチパ ネルを接続する必要があります。

### **タッチパネルドライバーをインストールする**

タッチパネルドライバーは、本機に接続したコンピューターの操作をタッチパネルで行うためのプログラムです。 Windows XP/Vista でお使いの場合は、タッチパネルドライバーをインストール後、タッチスクリーン調整ユーティリティ をインストールします。

タッチスクリーン調整ユーティリティは、画面をタッチした場所にマウスカーソルが正しく移動するように位置合わせなどを するプログラムです。

#### |【ご注意

- 管理者権限を持つユーザーで操作してください。
- 旧バージョンのタッチパネルドライバーがインストールされている場合、先に旧バージョンのタッチパネルドライバーを削 除(アンインストール)してください。(5 ページ)
- USB ハブを使うときは、セルフパワーの USB ハブ(500mA の電流供給が可能なもの)をお使いください。バスパワー の USB ハブでは正しく動作しません。
- USB ケーブル接続時は、タッチパネルに触らないでください。 タッチパネルに触れると、正しく動作しない場合があります。その場合は、USB ケーブルを接続し直してください。
- 1. コンピューターを起動する。
- 2. すべてのアプリケーションソフトを終了する。
- 3. 本機の USB ケーブルをコンピューターに接続する。

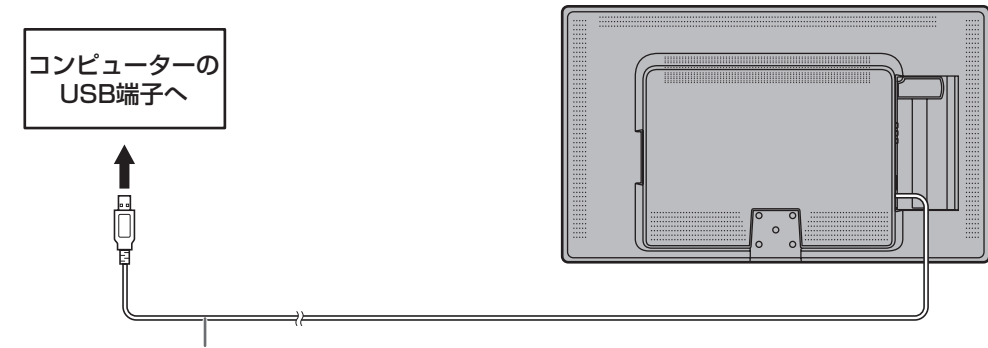

USBケーブル

- 4. 付属の CD-ROM をコンピューターの CD-ROM ドライブにセットする。
- 5. 「コンピューター」または「マイコンピュータ」の CD-ROM を開く。
- 6. 「TouchPanel」フォルダーをダブルクリックする。
- 7. タッチパネルドライバー「NextWindow\_2500\_Driver\_xxxx\_Generic.exe」をダブルクリックする。 xxxx はバージョンを表します。
- 8. 「次へ」をクリックする。
	- 以降、画面の指示に従ってタッチパネルドライバーをインストールしてください。
	- •「ユーザーアカウント制御」画面が表示されたら、「はい」(または「許可」)をクリックしてください。
	- • 「Windows セキュリティ」画面が表示された場合は、「このドライバーソフトウェアをインストールします」をクリッ クしてください。
- 9. インストールの完了画面が表示されたら、「完了」をクリックする。 再起動を行うメッセージが表示された場合は、再起動してください。

以上でタッチパネルドライバーのインストールは完了です。 Windows 7 の場合は、コントロールパネルの「Tablet PC 設定」で調整(キャリブレーション)を行ってください。 Windows XP / Vista の場合は、タッチスクリーン調整ユーティリティをインストールしてください。

- ① 「TouchPanel」フォルダーのタッチスクリーン調整ユーティリティ「TSCU\_xxxx.exe」をダブルクリックする。 xxxx はバージョンを表します。
- ② 「次へ」をクリックする。 以降、画面の指示に従ってタッチスクリーン調整ユーティリティをインストールしてください。 •「ユーザーアカウント制御」画面が表示されたら、「はい」(または「許可」)をクリックしてください。
- ③ インストールの完了画面が表示されたら、「完了」をクリックする。 以上でタッチスクリーン調整ユーティリティのインストールは完了です。初めてタッチパネルを使用するときは、タッ チスクリーン調整ユーティリティを起動してキャリブレーションを行ってください。

## **タッチパネルの調整**

#### !ご注意

- タッチパネル使用時は、ディスプレイの画面サイズを「ワイド」、「ノーマル」、「Dot by Dot」にしてください。
- 画面解像度が 1366 x 768 を超える場合、ディスプレイの画面サイズを「ワイド」、「ノーマル」にしてください。
- 上記以外の画面サイズでは、タッチパネルを使用することはできません。

### ■ Windows 7 の場合

コントロールパネルの「Tablet PC 設定」の「調整」でキャリブレーションを行ってください。 詳細は、Windows のヘルプを参照してください。

#### ■ご参考

- • 画面の解像度や方向を変更した場合、「リセット」で初期化を行ってから調整してください。
- • 縦長設置の場合、初回調整時(リセット後含む)のみ横長用の調整画面が表示されますが、そのまま調整してください。 2 回目以降、縦長用の調整画面が表示されます。

### ■ Windows XP/Vista の場合

キャリブレーションなどの設定は、タッチスクリーン調整ユーティリティで行います。 タッチスクリーン調整ユーティリティは自動的に起動しており、タスクバーにアイコン( )が表示されます。

- 1. タスクバーのアイコン( )をダブルクリックする。
- 2. 設定する。(下記)
- 3. 「OK」をクリックする。

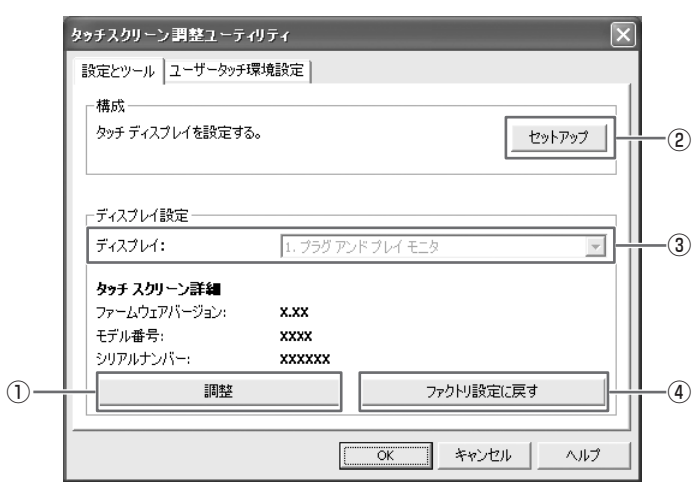

#### [設定とツール] タブ

#### ① 調整

画面をタッチした場所にマウスカーソルが正しく移動す るように位置合わせを行います。

「調整」をクリックすると設定画面が表示されます。画面 の指示に従って操作してください。

- • 十字マークが次の位置に動くまで、タッチしてください。
- • 途中で中止するときは、キーボードの [ESC] キーを押 してください。
- ② セットアップ 複数のディスプレイを接続している場合、使用するタッ チパネルをタッチします。
- ③ ディスプレイ 複数のディスプレイを接続している場合、キャリブレー
	- ションを行うディスプレイを選びます。
- ④ ファクトリ設定に戻す 初期設定に戻します。

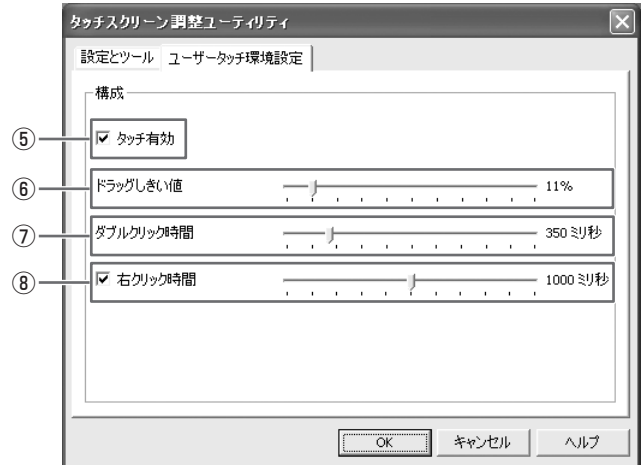

#### [ユーザータッチ環境設定 ] タブ

⑤ タッチ有効

タッチパネルを有効/無効にします。

⑥ ドラッグしきい値

ドラッグと認識させる距離を調整します。タッチのあと、 画面から離さずに設定された距離を移動するとドラッグ と認識されます。

⑦ ダブルクリック時間

ダブルクリックと認識させる時間を調整します。1 回目 のタッチから設定された時間内に2回目のタッチがある とダブルクリックと認識されます。

#### ⑧ 右クリック時間

タッチした状態で指を固定しているとき、右クリックと して認識させるかどうかを設定します。右クリックとし て動作させる場合は、右クリックと認識させるまでの時 間を調整します。

# **アンインストールする**

#### 1ご注意

- • 管理者権限を持つユーザーで操作してください。
- 1. タスクバーのアイコン()おを右クリックし、「終了」をクリックする。
- 2. USB ケーブルを外す。
- 3. 「スタート」ボタンから「コントロールパネル」を選ぶ。
- 4. 「プログラムのアンインストール」をクリックする。
	- • アイコン表示(クラシック表示)では、「プログラムと機能」をダブルクリックしてください。
	- • Windows XP の場合、「プログラムの追加と削除」をクリックしてください。(クラシック表示の場合は、「プログラム の追加と削除| をダブルクリックしてください。)
- 5. Windows XP/Vsita の場合、タッチスクリーン調整ユーティリティ「Touch Screen Calibration Utility」を削除する。 Windows 7 の場合、この操作は不要です。手順 6 へ進んでください。 画面の指示に従って操作してください。
	- • 「ユーザーアカウント制御」画面が表示されたら、「はい」(または「許可」)をクリックしてください。
- 6. タッチパネルドライバー「NextWindow 2500 Drivers」を削除する。 画面の指示に従って操作してください。 • 「ユーザーアカウント制御」画面が表示されたら、「はい」(または「許可」)をクリックしてください。
- 7. アンインストール完了後、再起動を実行する。

以上でアンインストールは終了です。

シャープ株式会社

本 社 〒545-8522 大阪市阿倍野区長池町22番22号 ビジネスソリューション事業推進本部 〒639-1186 奈良県大和郡山市美濃庄町492番地